# (Linux) Como conectar ao terminal de softwares ?

# 04/05/2024 15:11:45

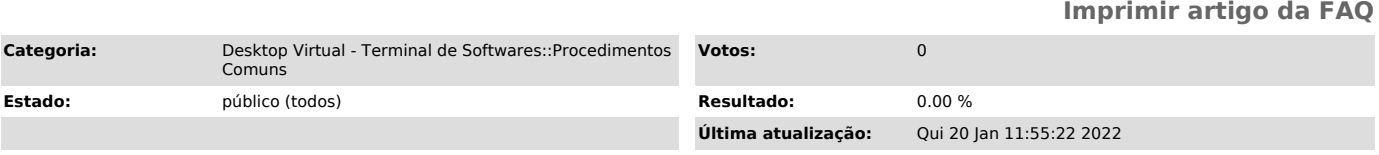

### *Problema (público)*

## (Linux) Como conectar ao terminal de softwares ?

#### *Solução (público)*

1 - FreeRDP

#### \* Conecte via linha de comando com o FreeRDP

Baixe o arquivo [1]DesktopVirtual.rdp (Lembre de colocar o caminho correto no comando abaixo)

\* Altere idUFSC para o seu idUFSC (exemplo: nome.sobrenome)

xfreerdp /home/usuario/Downloads/DesktopVirtual.rdp /u:idUFSC@ufsc.br /t:"Desktop virtual" /f /multimon /cert-ignore +clipboard /drive:PENDRIVES,/media /disp /sound:sys:alsa /microphone:sys:alsa /multimedia:sys:alsa /sec:tls /smartcard

Ou se preferir, um comando direto:

xfreerdp /v:academico.terminal.ufsc.br /u:idUFSC@ufsc.br /t:"Desktop virtual" /f /multimon /cert-ignore +clipboard /drive:PENDRIVES,/media /disp /sound:sys:alsa /microphone:sys:alsa /multimedia:sys:alsa /sec:tls /smartcard

2 - Remmina

Tutorial para criação de uma Conexão ao Terminal Corporativo de Softwares.

1. Criar, se já não possuir, seu idUFSC (fulano.beltrano@ufsc.br). 2. Uma vez com o login, abra o Dash do Ubuntu e digite: Remmina, e abra o programa "Cliente de área de trabalho remota Remmina".

3. Clique em "Novo" para configurar uma nova conexão com o Terminal Corporativo de Software.

4. Na janela que abrirá, configure conforme os passos da imagem a seguir:

- Escolha um nome para a Conexão.
- 
- Protocolo: selecione o protocolo RDP. Servidor: digite " terminal.setic.ufsc.br"
- 
- 
- Nome de usuário: digite seu IdUfsc, exemplo: fulano.beltrano@ufsc.br . Digite sua senha do IdUfsc. Selecione a opção " High color (16bpp)". Seleciona Compartilhar pasta e escolha uma pasta de seu Ubuntu para

compartilhar com o terminal. - Selecione guardar, para salvar sua conexão.

5.Selecione a Conexão e clique em "Conectar".

6. Após pedir pra se conectar aceite o certificado.

[1] https://arquivos.ufsc.br/f/a987bb6b185544e186a2/?dl=1